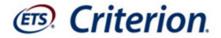

# A Student's Guide to Beginning Criterion®

You're on your way to becoming a better writer!

#### What does it take to become a better writer?

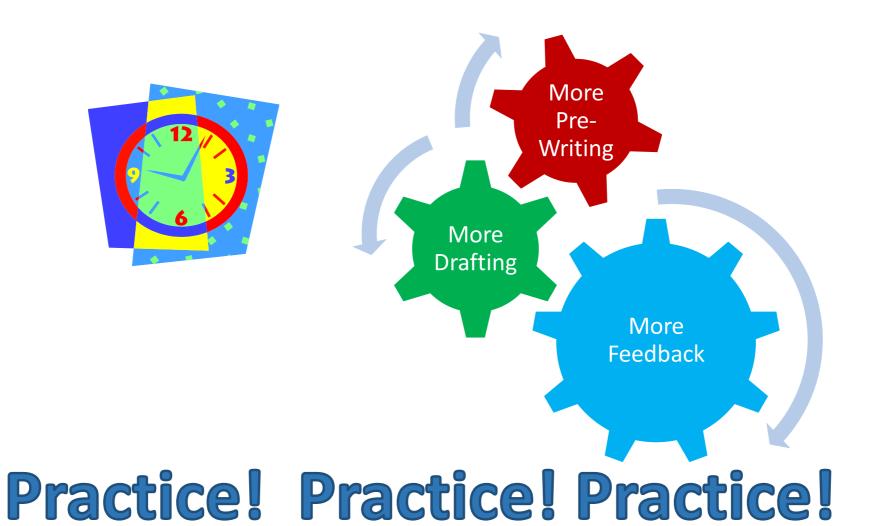

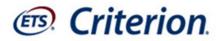

pre-Writing Templates

# Criterion® Provides

sample sample

Immediate Feedback

Online Portfolio

Opportunities to Revise

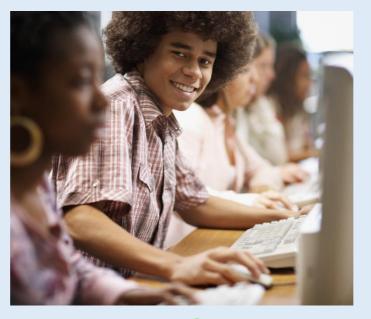

24/7 Online Access Handbook Handbook

P<sub>eer</sub> Dialogue

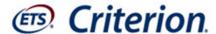

#### Register as a new user

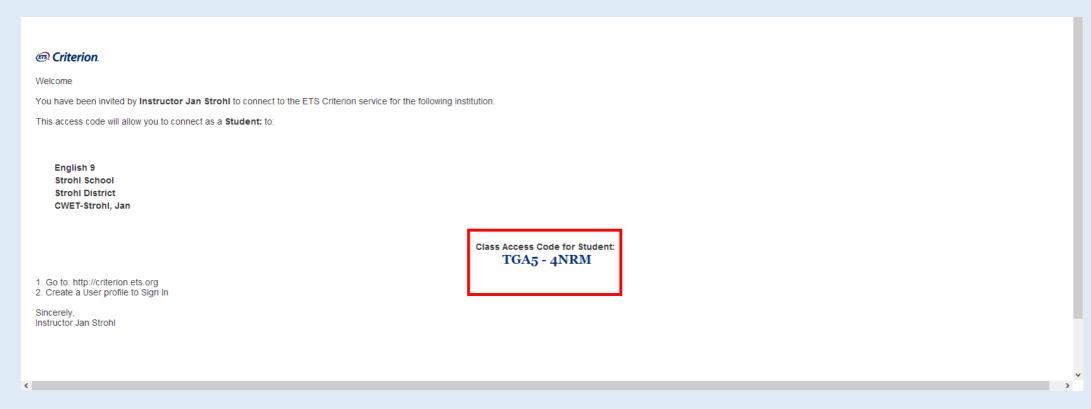

If your received an email like the one above, copy the access code.

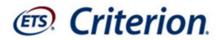

# Go to the Criterion® Website

http://criterion.ets.org

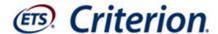

#### Create your user account

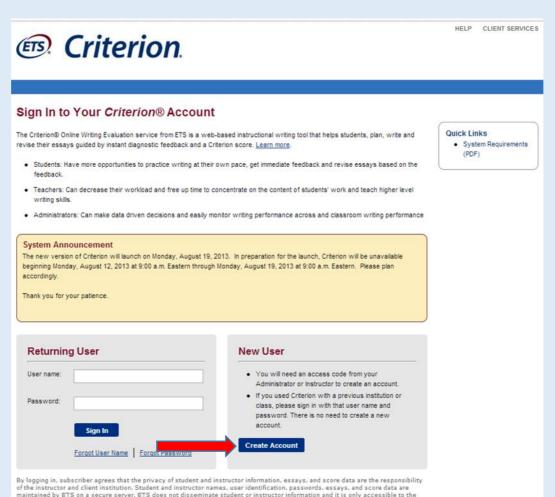

instructor, designated Subscriber Administrator, and ETS Account Manager. The Subscriber acknowledges that prior to using Criterion, said Subscriber is obligated to obtain any written parental consent that may be required in accordance with COPPA,

Section 6502

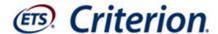

#### Create your user account

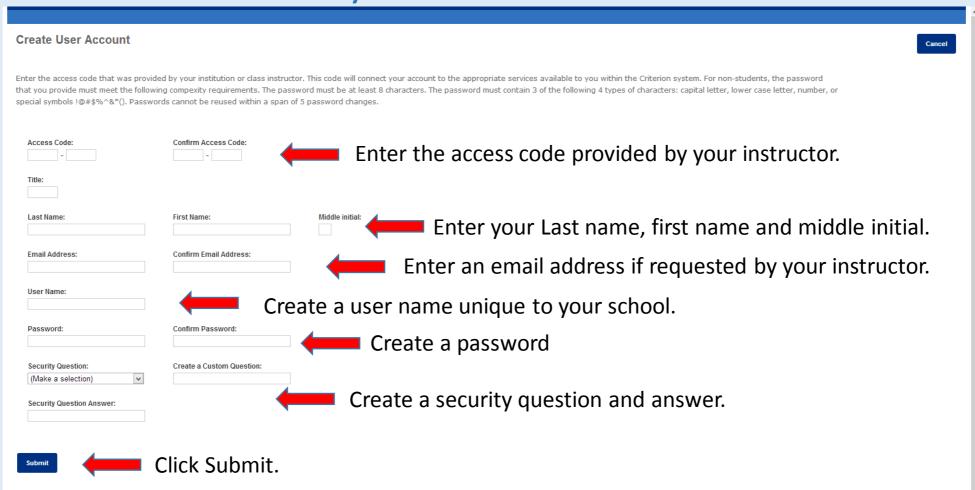

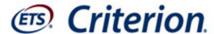

## Success message

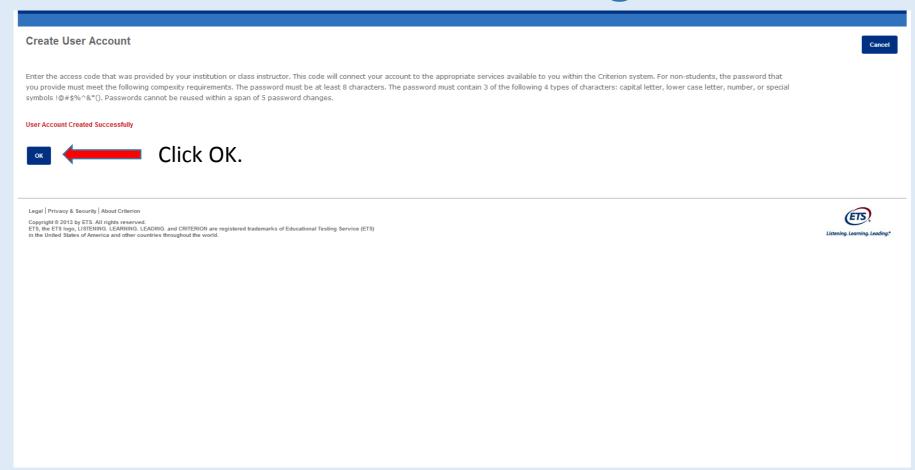

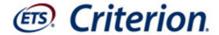

#### Log In Screen

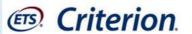

HELP CLIENT SERVICES

System Requirements

#### Sign In to Your Criterion® Account

The Criterion® Online Writing Evaluation service from ETS is a web-based instructional writing tool that helps students, plan, write and revise their essays guided by instant diagnostic feedback and a Criterion score. <u>Learn more</u>.

- Students: Have more opportunities to practice writing at their own pace, get immediate feedback and revise essays based on the feedback
- Teachers: Can decrease their workload and free up time to concentrate on the content of students' work and teach higher level
  writing skills.
- · Administrators: Can make data driven decisions and easily monitor writing performance across and classroom writing performance

#### System Announcement

The new version of Criterion will launch on Monday, August 19, 2013. In preparation for the launch, Criterion will be unavailable beginning Monday, August 12, 2013 at 9:00 a.m. Eastern through Monday, August 19, 2013 at 9:00 a.m. Eastern. Please plan accordingly.

Thank you for your patience.

Enter your newly created user name and password.

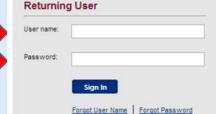

#### New User

- You will need an access code from your Administrator or Instructor to create an account.
- If you used Criterion with a previous institution or class, please sign in with that user name and password. There is no need to create a new account

Create Account

By logging in, subscriber agrees that the privacy of student and instructor information, essays, and score data are the responsibility of instructor and client institution. Student and instructor names, user identification, passwords, essays, and score data are maintained by ETS on a secure server. ETS does not disseminate student or instructor information and it is only accessible to the instructor, designated Subscriber Administrator, and ETS Account Manager. The Subscriber acknowledges that prior to using Criterion, said Subscriber is obligated to obtain any written parental consent that may be required in accordance with COPPA, Section 6502.

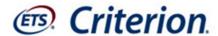

## Criterion<sub>®</sub> home page

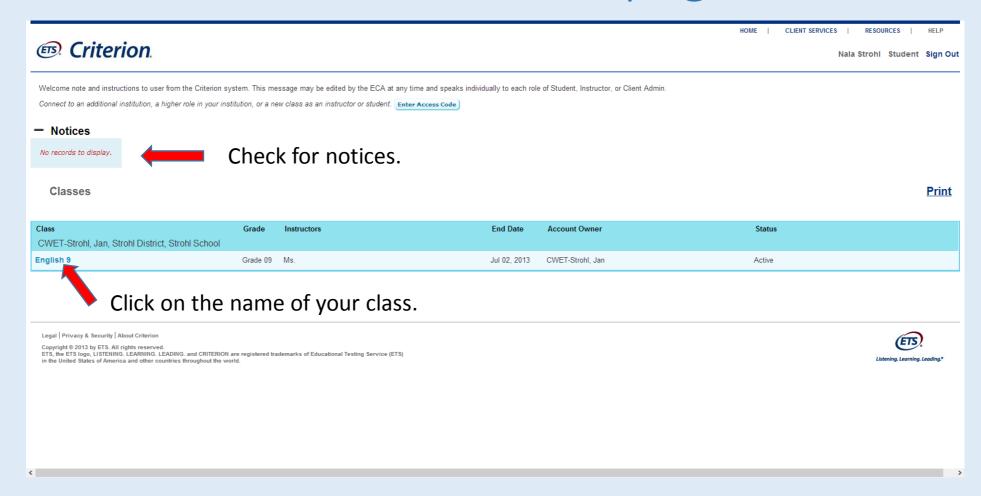

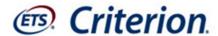

## Begin an assignment

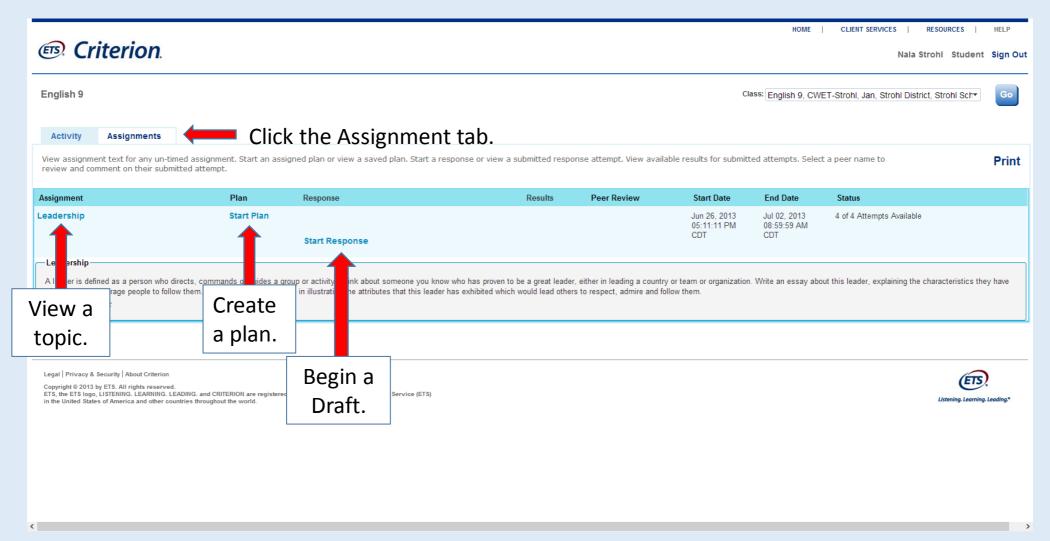

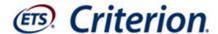

#### Create a plan

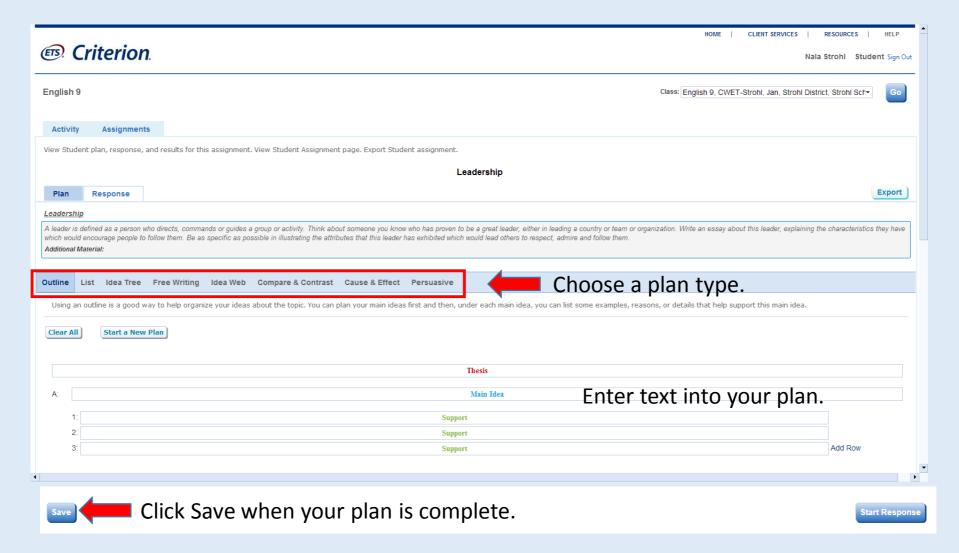

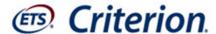

# View your completed plan

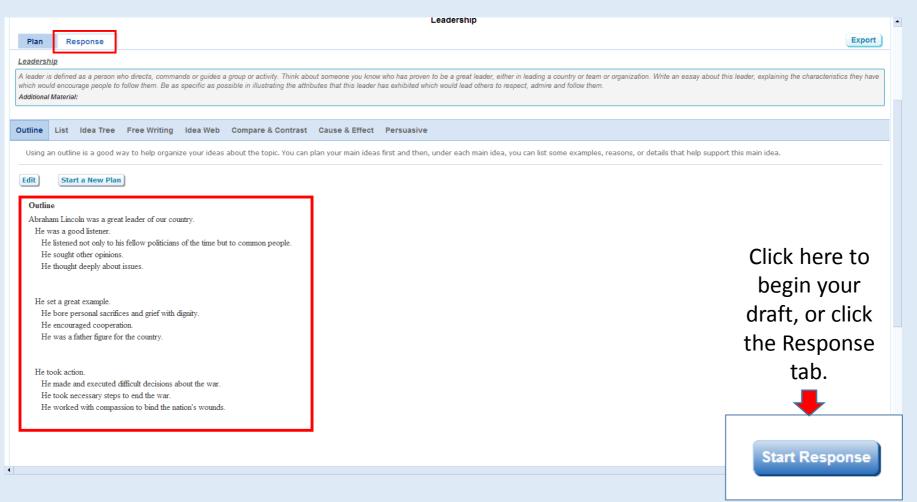

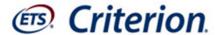

### Craft your response

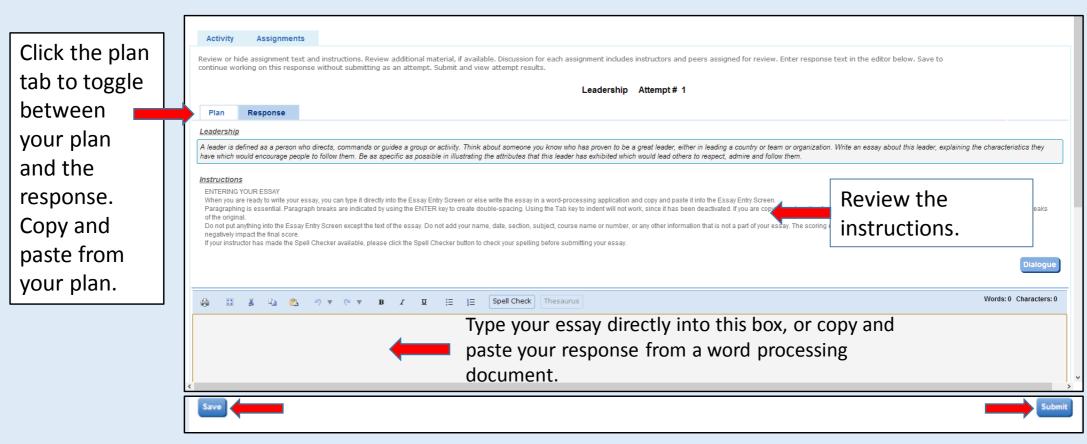

Remember to Save frequently as you type. Click Submit when the essay is ready for evaluation.

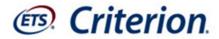

#### Before you click Submit

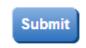

#### Recheck the content of your essay by asking yourself these questions:

- 1. Do I have an introductory paragraph that creates interest in the essay, lets the reader know the general topic and tells the reader the main idea (thesis) of the essay?
- 2. Have I used topic sentences to address each of my main ideas and to announce the idea of each paragraph, tell the reader where the essay is going or to make a bridge between two paragraphs or main ideas?
- 3. Do my supporting ideas help to convince the reader that my main ideas are good ones? Have I told a story, given examples, reasons, details, or used metaphors or analogies to help the reader understand my ideas?
- 4. Do I have a concluding paragraph that restates my thesis, summarizes my main points and leaves the reader thinking about my topic?
- 5. Did I use transitional words and phrases to take the reader smoothly from one idea to the next?

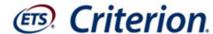

# View your feedback

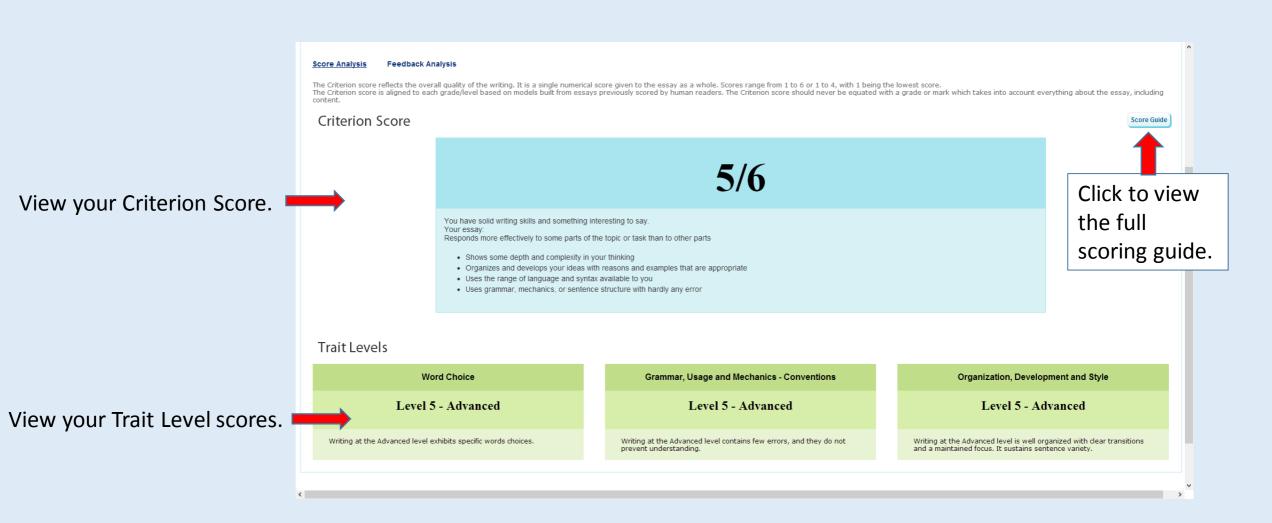

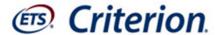

#### View the Feedback Analysis Chart

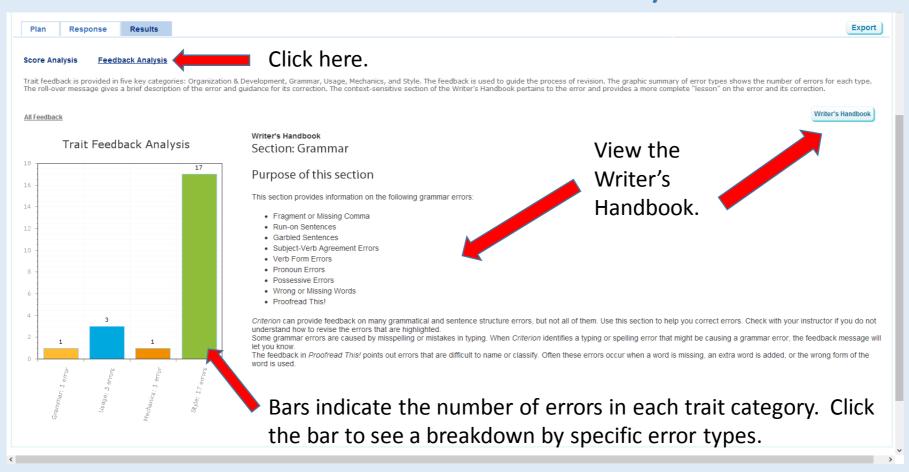

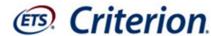

#### View specific trait feedback for your essay

From the Response tab, click on each of the five categories to view specific feedback on your essay. Frrors will be highlighted and roll over notes will provide information on each

error.

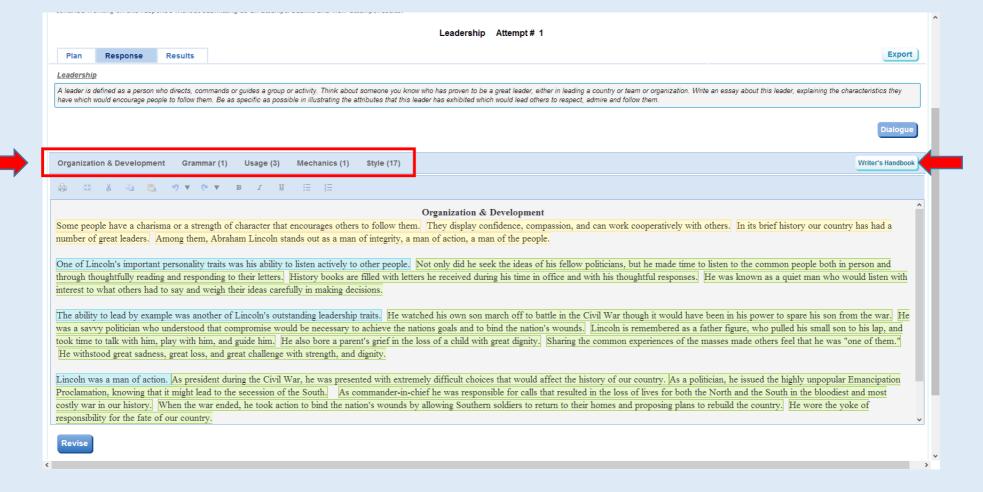

Click the Writer's Handbook for more information on any identified error.

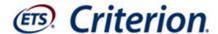

#### Review your errors

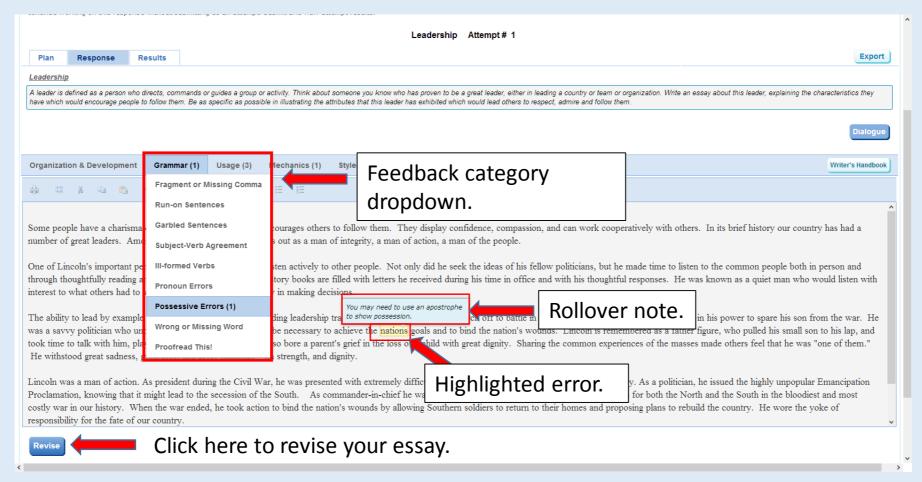

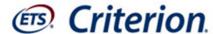

#### Instructor and Peer Review

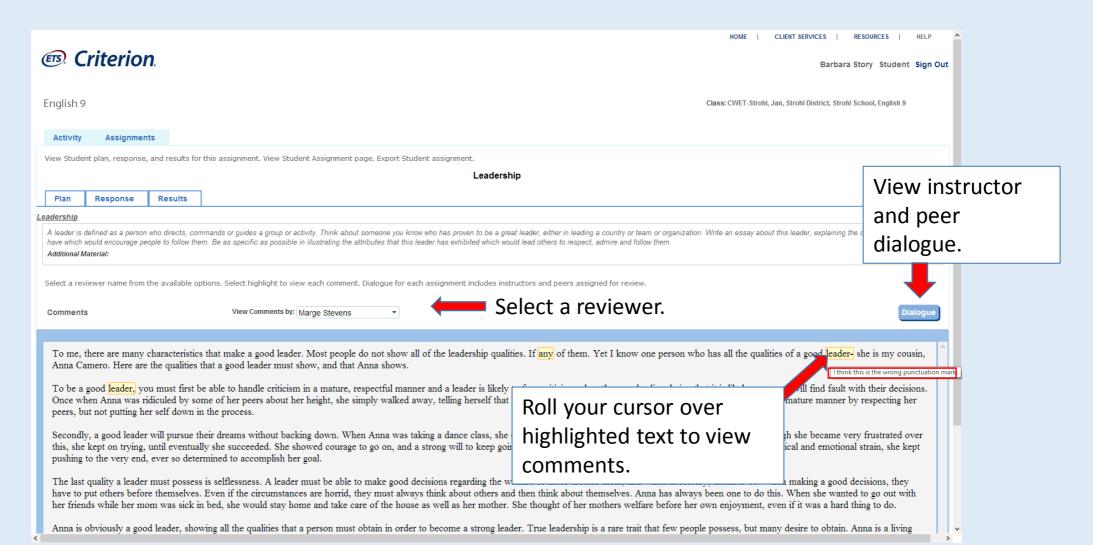

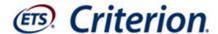

#### Peer Review

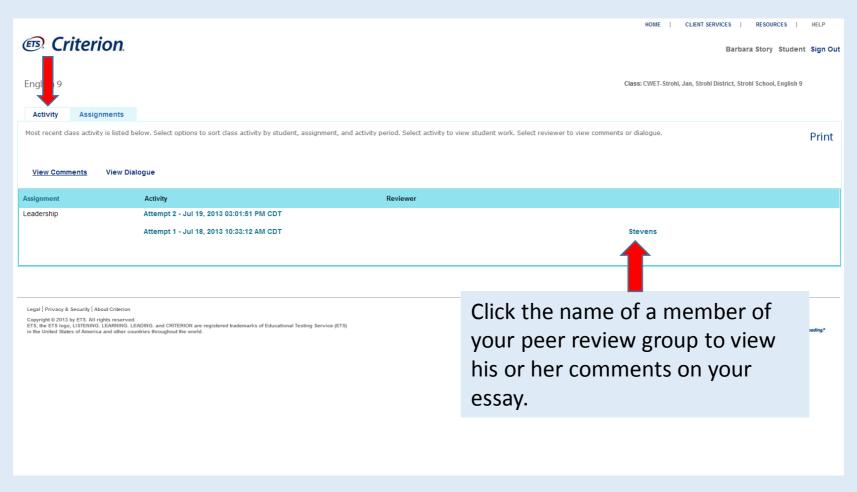

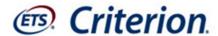

#### Revise your essay

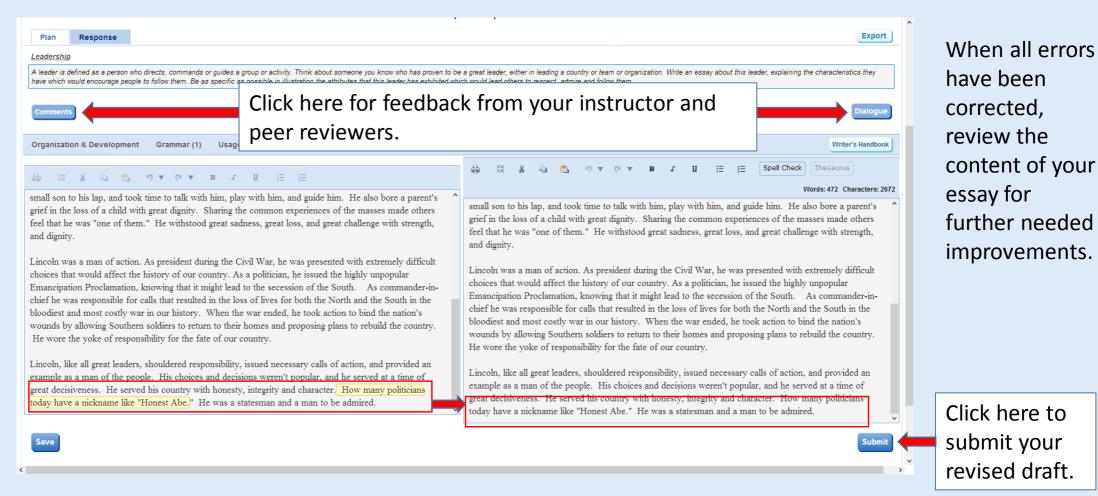

View error feedback on left and enter your corrections on the right.

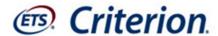

#### Review a Peer's Essay

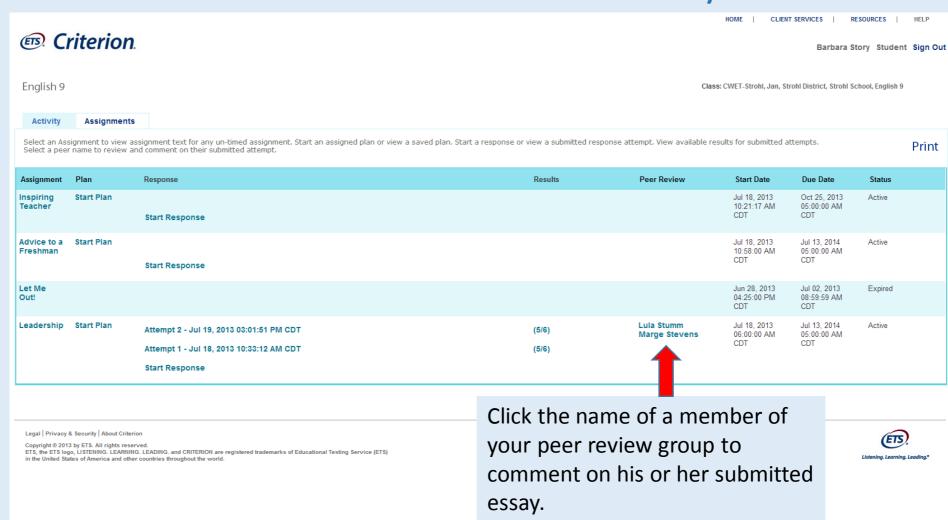

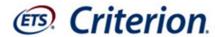

Click the blue Comments button.

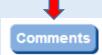

1. Drag to highlight a word or phrase about which you would like to make a comment.

#### **Enter Comments**

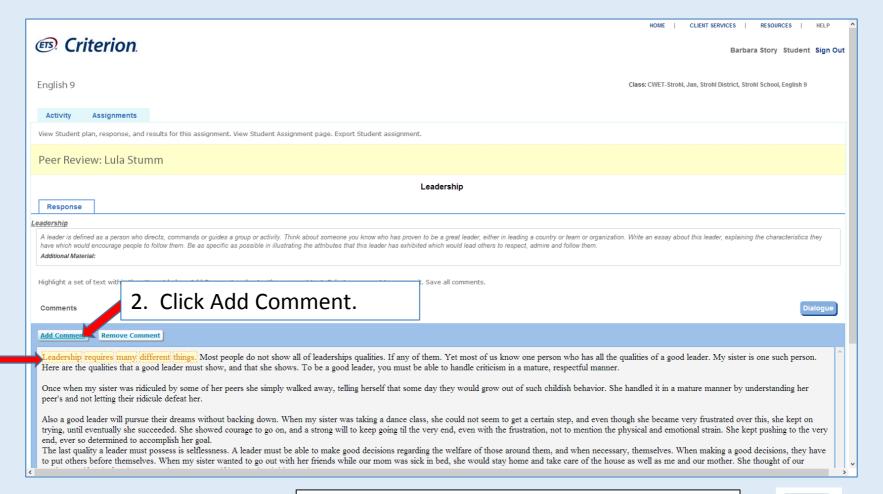

3. Enter your comment in the popup box and then click Enter. Manage Commer Cancel Clear Enter

4. Click SAVE after entering all comments.

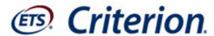

#### Enter Dialogue

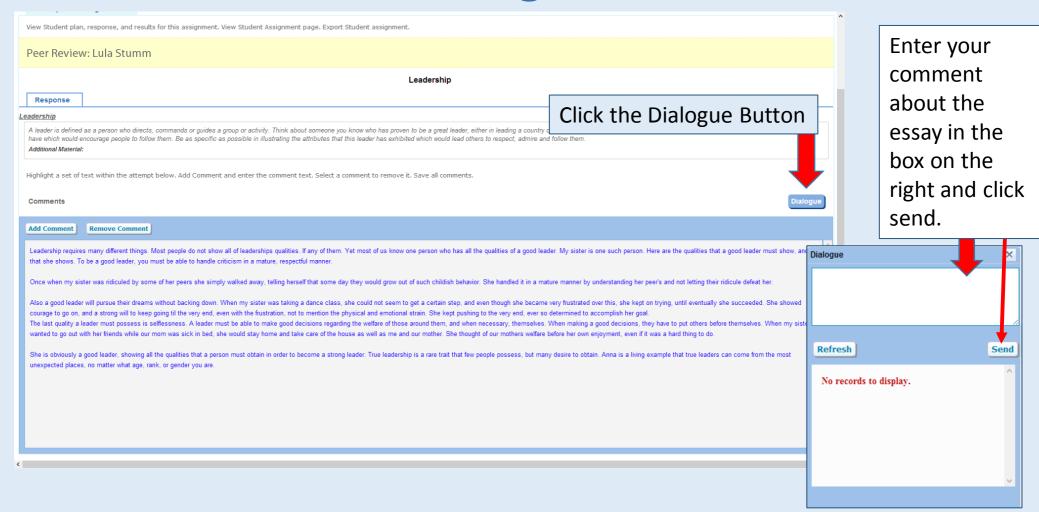

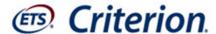

#### Review your class activity

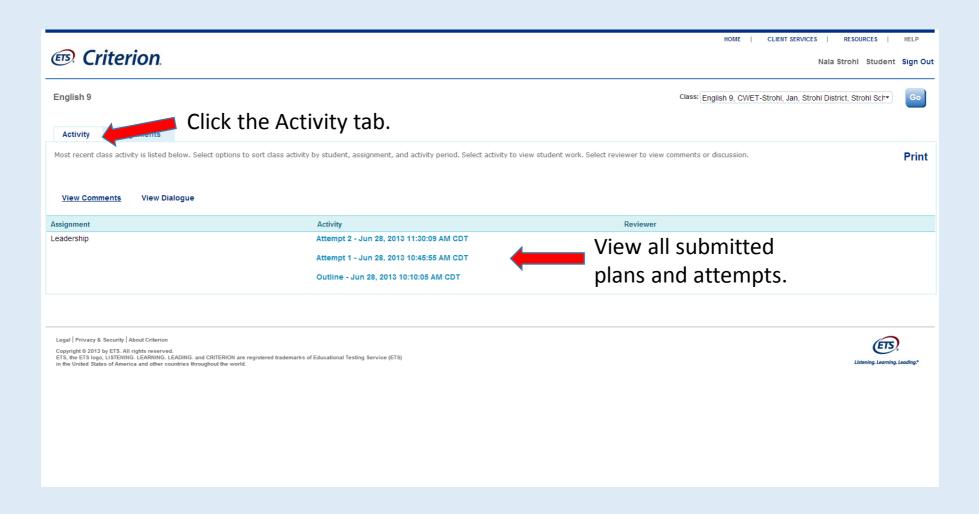

#### What does it take to become a better writer?

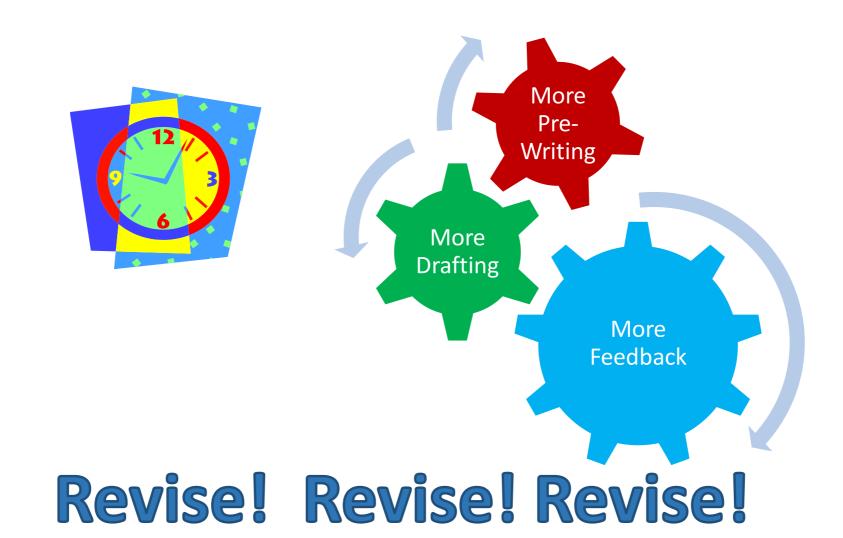

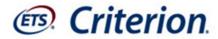

# Better writing is in your future with Criterion.

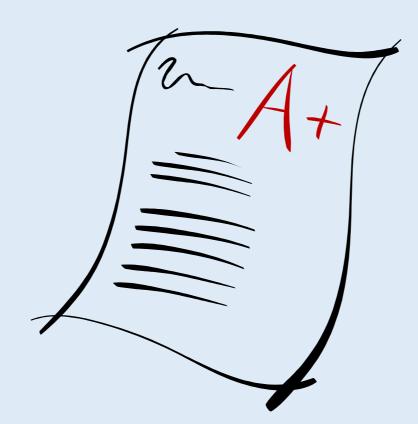